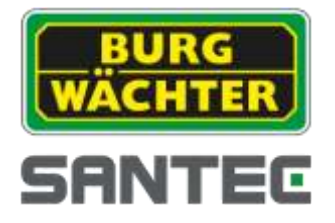

**BEDIENUNGSANLEITUNG**

**HD-CVI PTZ Speed-Dome**

**Modell: SCC-242KZNA**

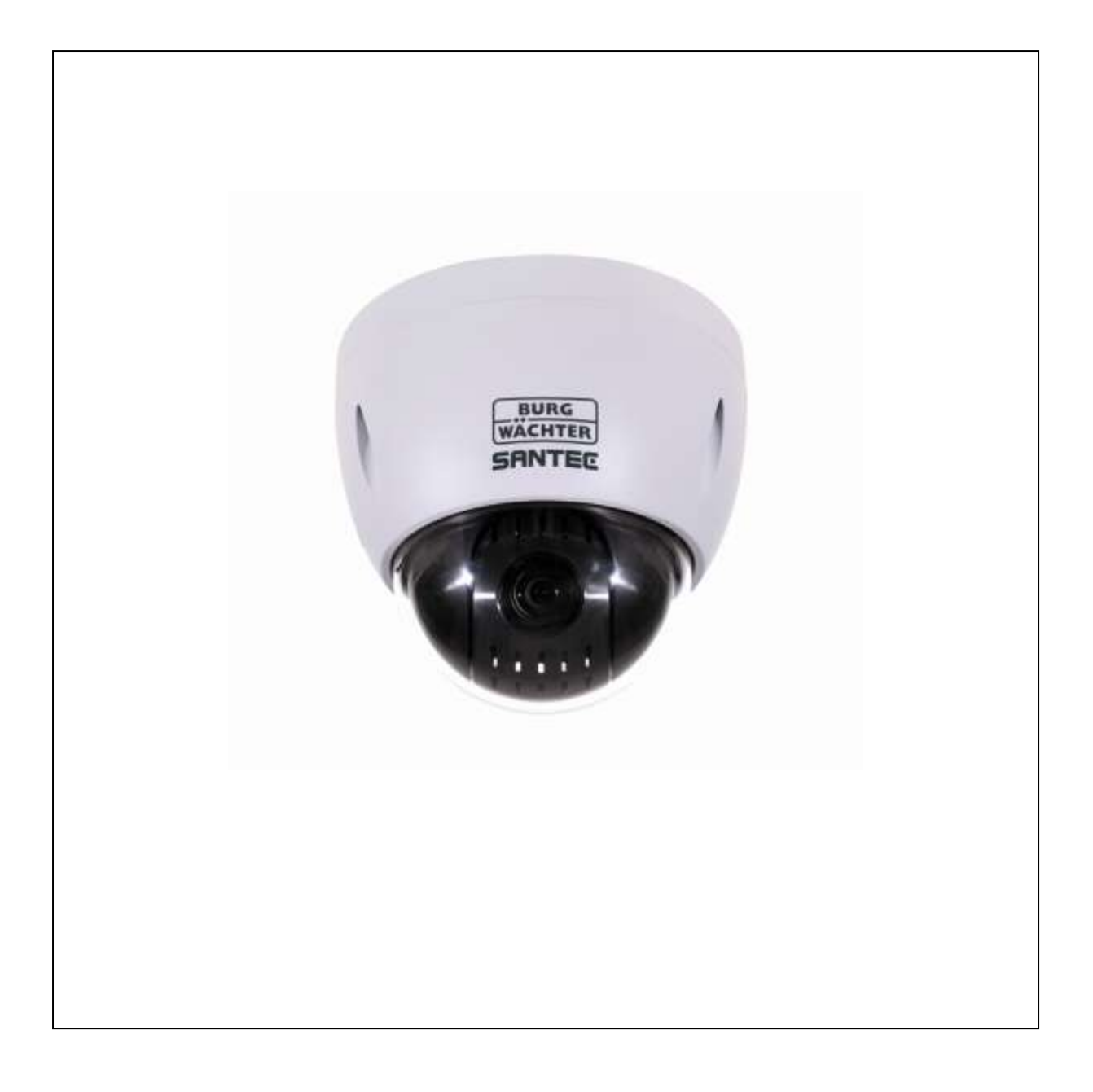

Version 1.1sfi/0116/dt/A5

Sehr geehrter Kunde,

vielen Dank, dass Sie sich für ein SANTEC Qualitätsprodukt entschieden haben.

Bitte lesen Sie vor der ersten Inbetriebnahme diese Bedienungsanleitung sorgfältig durch und halten Sie sich unbedingt an alle hier beschriebenen Anweisungen.

Bei eventuell auftretenden Fragen zur Inbetriebnahme oder falls Sie eine Gewährleistung oder Serviceleistung in Anspruch nehmen möchten, wenden Sie sich bitte an Ihren Fachhändler oder rufen Sie uns an.

Weitere Informationen finden Sie auf unserer Internetseite: [www.santec-video.com](http://www.santec-video.com/) 

#### **Impressum:**

Das Copyright dieser Bedienungsanleitung liegt ausschließlich bei der SANTEC BW AG. Jegliche Vervielfältigung auch auf elektronischen Datenträgern bedarf der schriftlichen Genehmigung der SANTEC BW AG. Der Nachdruck – auch auszugsweise – ist verboten.

Irrtum und technische Änderungen vorbehalten.

SANTEC ist ein eingetragenes Warenzeichen der SANTEC BW AG. Übrige evtl. genannte Firmen- und Produktnamen sind Warenzeichen oder eingetragene Warenzeichen bzw. Marken der jeweiligen Inhaber.

© Copyright: SANTEC BW AG An der Strusbek 31 22926 Ahrensburg **Germany** www.santec-video.com

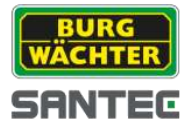

# **Inhaltsverzeichnis**

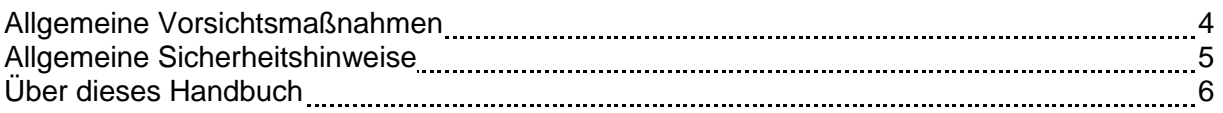

# **TEIL I: KAMERA-BESCHREIBUNG, TECHNISCHE SPEZIFIKATIONEN, INSTALLATION**

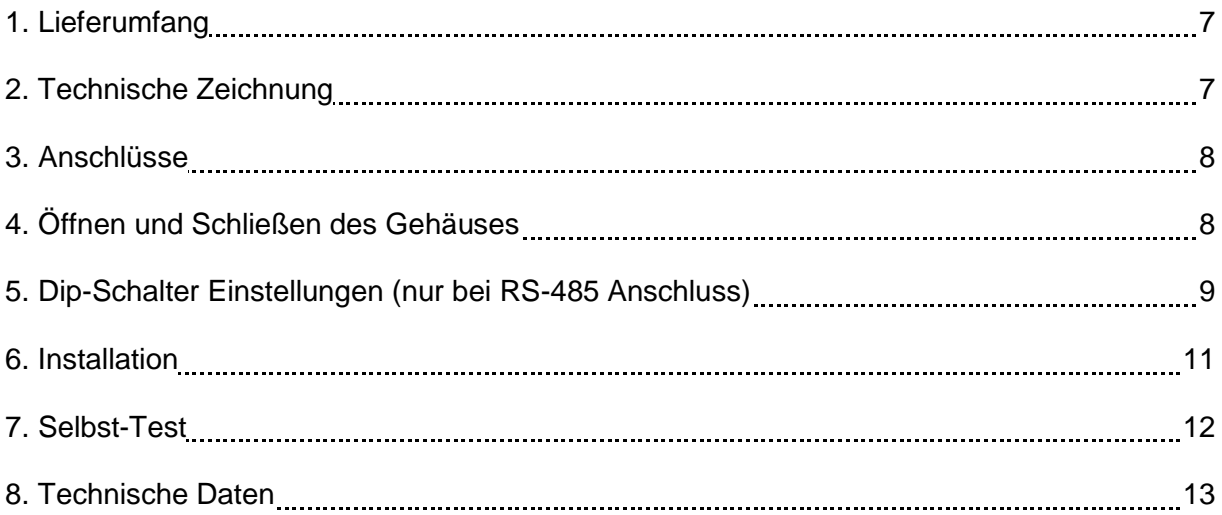

# **TEIL II: KAMERA-KONFIGURATION ÜBER EINEN ANGESCHLOSSENEN REKORDER**

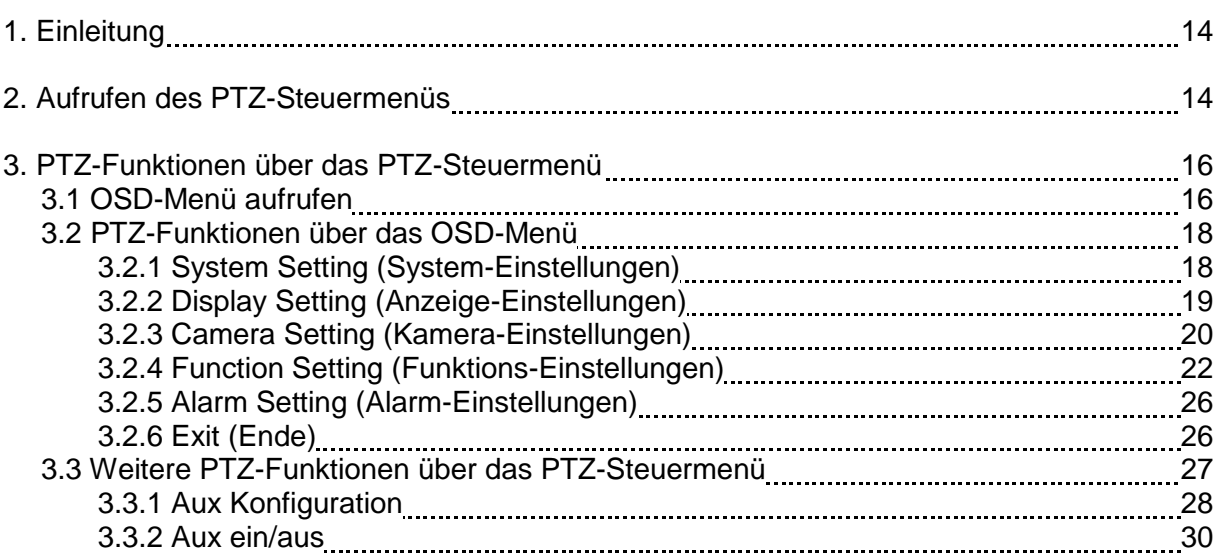

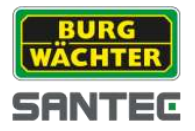

# **Allgemeine Vorsichtsmaßnahmen**

**Vorsicht**

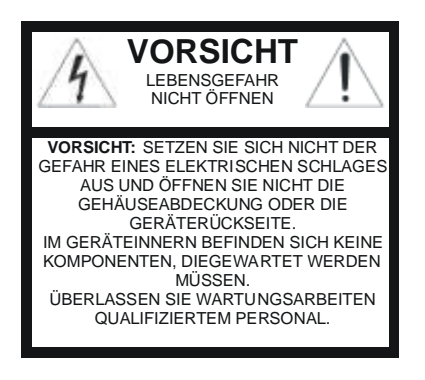

### **Erläuterung der verwendeten Symbole**

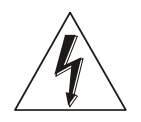

**Gefahr:** Das Gefahrensymbol weist auf lebensgefährliche Spannung hin. Öffnen Sie niemals das Gerätegehäuse, Sie könnten einen lebensgefährlichen elektrischen Schlag erleiden.

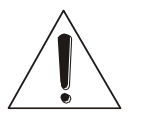

**Achtung:** Das Achtungssymbol weist auf unbedingt zu beachtende Betriebs- und Wartungsanweisungen hin.

# **CE-Richtlinien**

Dieses Gerät entspricht den CE-Richtlinien. Wenn Sie eine EG-Konformitätserklärung für dieses Gerät benötigen, schicken Sie bitte eine Anfrage an: CE@santec-video.com

Vorsicht:

Änderungen und Modifizierungen, die nicht ausdrücklich durch die zuständige Genehmigungsbehörde genehmigt worden sind, können zum Entzug der Genehmigung zum Betreiben des Gerätes führen.

### **Wichtig: Rechtlicher Hinweis**

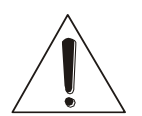

Die Erfassung, Aufnahme und Speicherung von Videoüberwachungsdaten (Bild, Ton) unterliegt in Deutschland strengen Richtlinien. Bitte beachten Sie die geltenden datenschutzrechtlichen Bestimmungen, die im Bundesdatenschutzgesetz bzw. im Landesschutzgesetz festgeschrieben sind. Für andere Länder gelten die entsprechenden nationalen Datenschutzgesetze.

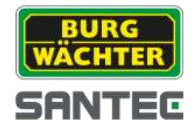

# **Allgemeine Sicherheitshinweise**

- Vor Inbetriebnahme des Gerätes sollte dieses Handbuch sorgfältig gelesen und als Nachschlagewerk verwahrt werden.
- Vor jeder Reinigung muss das Gerät ausgeschaltet und von der Betriebsspannung getrennt werden. Benutzen Sie für die Reinigung ein feuchtes Tuch. Benutzen Sie keine scharfen Reinigungsmittel oder Sprühdosen. Das Typenschild darf nicht ersetzt werden.
- Benutzen Sie keine Zusatzgeräte, die nicht vom Hersteller des Gerätes empfohlen wurden. Diese können die Funktionalität des Gerätes beeinflussen und schlimmstenfalls Verletzungen und einen elektrischen Schlag herbeiführen oder sogar Feuer auslösen.
- Betreiben Sie das Gerät niemals in der Nähe von Wasser oder anderen Flüssigkeiten.
- Das Gerät sollte an einem sicheren Ort und auf fester Unterlage gemäß den Angaben des Herstellers installiert werden. Schweres Gerät sollte mit großer Sorgfalt transportiert werden. Schnelle Halts, übermäßige Krafteinwirkungen und unebener Boden können die Ursache sein, dass das Gerät zu Boden fällt und schweren Schaden an Personen und anderen Objekten verursacht.
- Eventuell am Gerät befindliche Öffnungen dienen der Entlüftung und schützen das Gerät vor Überhitzung. Diese Öffnungen dürfen niemals zugedeckt oder zugestellt werden. Sorgen Sie dafür, dass das Gerät nicht überhitzt wird.
- Verwenden Sie nur die empfohlene Betriebsspannungsversorgung. Wenn Sie nicht sicher sind, ob die am Installationsort vorhandene Stromversorgung verwendet werden kann, fragen Sie Ihren Händler.
- Ein Gerät, das von einer polarisierten Stromversorgung versorgt wird, hat meistens als Sicherheitsvorkehrung einen Netzanschlussstecker mit unterschiedlichen Klinken, welche nur auf eine Art und Weise mit der Netzsteckdose verbunden werden können. Versuchen Sie niemals, diese Sicherheitsvorkehrung eines polarisierten Steckers außer Betrieb zu setzen.
- Wenn das Gerät eine Stromversorgung mit Erdungsanschluss erfordert, dann sollte es auch nur an eine entsprechende Netzsteckdose mit Erdungsanschluss angeschlossen werden. Steht eine solche Schukosteckdose nicht zur Verfügung, dann sollte sie von einem Elektriker installiert werden.
- Anschlusskabel sollten so verlegt werden, dass man nicht darauf treten kann oder dass sie durch herab fallende Gegenstände beschädigt werden können.
- Bei einem Gewitter oder bei längerer Nutzungspause sollte das Gerät immer von der Betriebsspannung getrennt werden. Lösen Sie auch andere Kabelverbindungen. Auf diese Weise schützen Sie das Gerät vor Blitzschäden oder Stromstößen.
- Setzen Sie Netzsteckdose und Netzkabel niemals einer Überbelastung aus. Feuer und elektrische Schläge können die Folge sein.
- Stecken Sie niemals Gegenstände durch die Öffnungen des Geräts. Sie können Spannungs- führende Teile berühren und einen elektrischen Schlag erhalten.
- Vergießen Sie auch niemals Flüssigkeiten über das Gerät.
- Bei Betriebsstörungen oder einem vollständigen Betriebsausfall schalten Sie das Gerät aus und trennen es von der Versorgungsspannung. Versuchen Sie niemals, selbst Wartungs- oder Reparaturarbeiten bei geöffnetem Gehäuse durchzuführen, da Sie sich gefährlichen Spannungen aussetzen. Überlassen Sie Wartungs- oder Reparaturarbeiten ausschließlich qualifizierten Fachwerkstätten.
- Als Ersatzteile dürfen nur Teile verwendet werden, die vom Hersteller zugelassen wurden oder solche, die identische Leistungsdaten aufweisen. Nicht genehmigte Ersatzteile können zu Schäden an Personen (elektrischer Schlag) und Gerät (Feuer) führen.

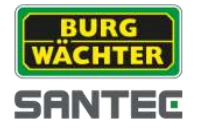

- Nach jeder Wartung oder Reparatur des Geräts muss das Gerät auf einwandfreien Betrieb überprüft werden.
- Die Installation des Geräts darf nur von qualifiziertem Personal ausgeführt werden und muss den örtlichen Spezifikationen und Vorschriften entsprechen.
- Richten Sie die Kamera nie auf ein Objekt mit hoher Leuchtkraft. Helle vertikale oder horizontale Linien können auf dem Bildschirm das gesamte Bild überstrahlen. Dieser Nachzieheffekt ist kein Fehler, sondern eine Eigenart der Halbleiter CCD's, wenn dieser einer starken Lichtquelle direkt ausgesetzt wird.
- Bei Einsatz dieser Kamera an Orten mit stark unterschiedlichen Lichtverhältnissen ist die Blendeneinstellung anzupassen.
- Bitte beachten Sie im Fall der Entsorgung unbrauchbarer Geräte die geltenden gesetzlichen Vorschriften.

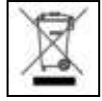

Dieses Symbol bedeutet, dass elektrische und elektronische Geräte am Ende ihrer Nutzungsdauer vom Hausmüll getrennt entsorgt werden müssen. Bitte entsorgen Sie das Gerät bei Ihrer örtlichen kommunalen Sammelstelle.

# **Über dieses Handbuch**

Dieses Handbuch dient zur Unterstützung bei der Verwendung der beschriebenen Kamera. Diese Bedienungsanleitung unterliegt einer strikten Qualitätskontrolle. Dennoch kann keine Garantie dafür gegeben werden, dass keine Fehler enthalten sind. Es können Änderungen zu der Bedienungsanleitung vorgenommen werden ohne vorherige Ankündigung. Bevor Sie diese Kamera in Gebrauch nehmen, lesen Sie diese Anleitung sorgfältig durch. Bewahren Sie diese Anleitung für die künftige Verwendung gut auf. Überprüfen Sie, ob alle Komponenten der Kamera mitgeliefert wurden. Sollten Komponenten fehlen, so nehmen Sie die Kamera nicht in Betrieb und wenden sich an Ihren Fachhändler. Versuchen Sie nicht, eine defekte Kamera selbst zu reparieren, sondern lassen Sie die Reparaturen ausschließlich von qualifiziertem Fachpersonal ausführen!

Bei unsachgemäßer Handhabung der Kamera entfällt jeglicher Garantieanspruch.

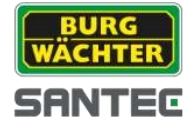

# **Teil I: Kamera-Beschreibung, technische Spezifikationen, Installation**

# **1. Lieferumfang**

- 1x Kamera SCC-242KZNA
- 1x Netzteil
- 1x Sechskantschlüssel
- 1x Bohrlochschablone
- 1x Kurzanleitung und Sicherheitshinweise

# **2. Technische Zeichnung**

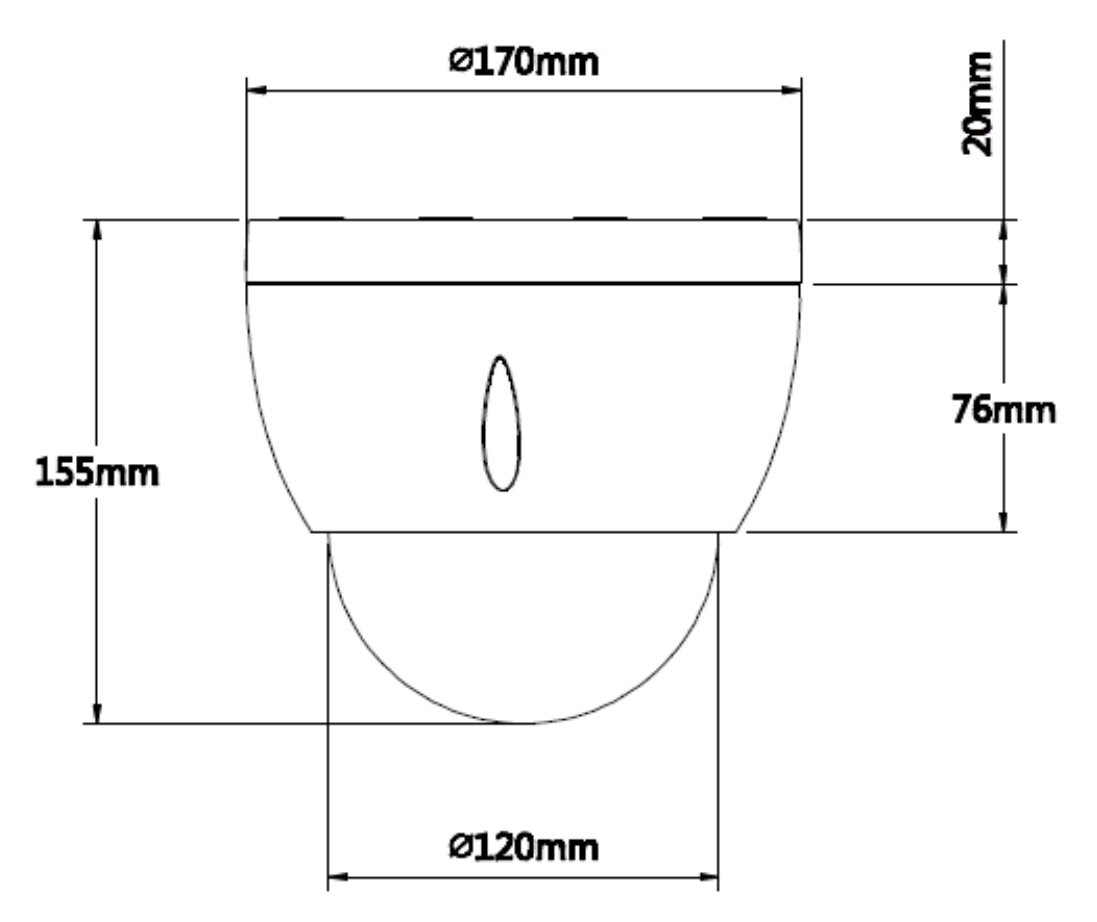

Alle Angaben in mm. Zeichnung nicht maßstabsgerecht. Irrtum und technische Änderungen vorbehalten.

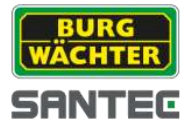

# **3. Anschlüsse**

An der Kamera sind folgende Anschlüsse vorhanden (offene Kabelenden):

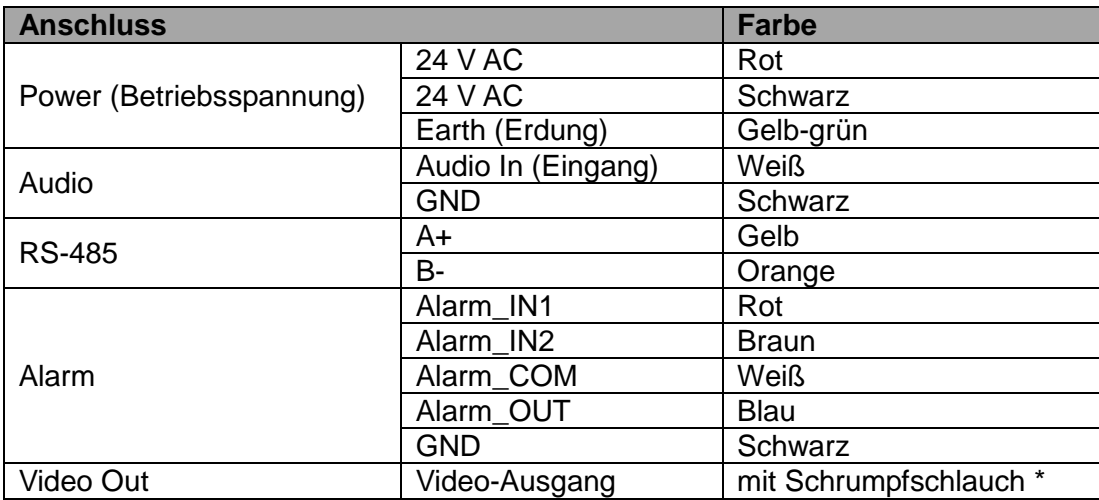

### \* Schrumpfschlauch:

Der Video-Anschluss ist ab Werk mit einem Schrumpfschlauch versehen. Bei Bedarf können Sie, nachdem Sie die Kamera angeschlossen haben, den Schrumpfschlauch mit Hilfe eines Heißluftföns o.ä. schrumpfen.

# **4. Öffnen und Schließen des Gehäuses**

Um das Gehäuse zu öffnen, lösen Sie die Schrauben und ziehen Sie die Gehäuseabdeckung vom Kameramodul ab. Wenn Sie das Gehäuse wieder schließen, stellen Sie sicher, dass die beiden Markierungen auf der Gehäuseabdeckung und dem Gehäuseboden genau übereinander liegen. Anschließend schrauben Sie das Gehäuse wieder fest.

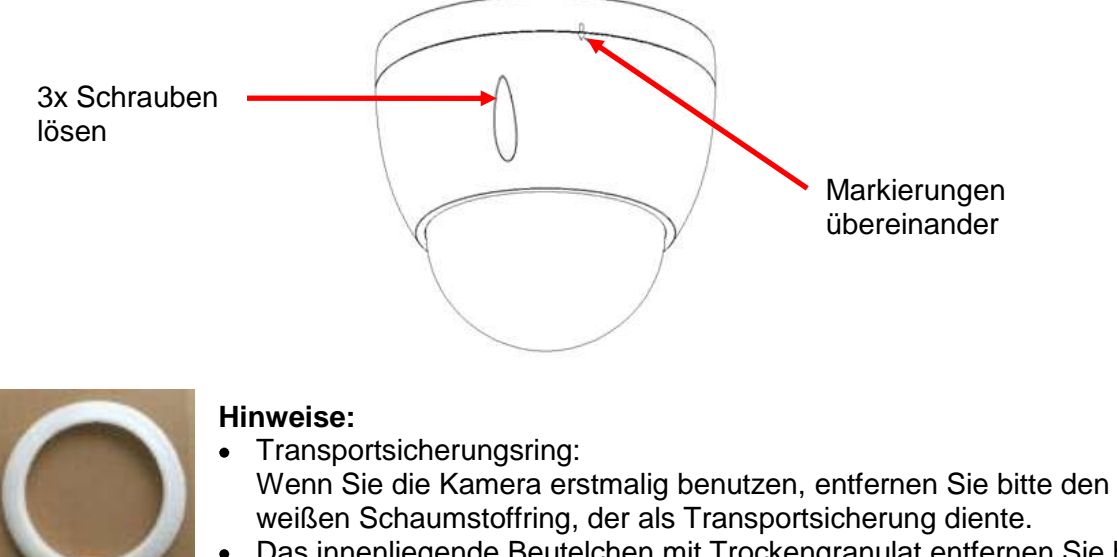

Das innenliegende Beutelchen mit Trockengranulat entfernen Sie bitte  $\bullet$ nicht.

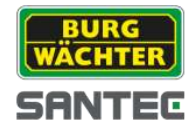

# **5. Dip-Schalter Einstellungen** *(nur bei RS-485 Anschluss)*

*Hinweis:*

*Die Einstellung der Dip-Schalter ist nur relevant, wenn Sie an die Kamera ein weiteres externes Gerät (z.B. eine Steuertastatur) über den RS-485 Anschluss anschließen. Wenn Sie den RS-485 Anschluss nicht verwenden, sind die Dip-Schalter ohne Funktion.*

Wenn Sie die Gehäuseabdeckung wie in Kapitel 3 beschrieben entfernt haben, haben Sie Zugang zu den Dip-Schaltern.

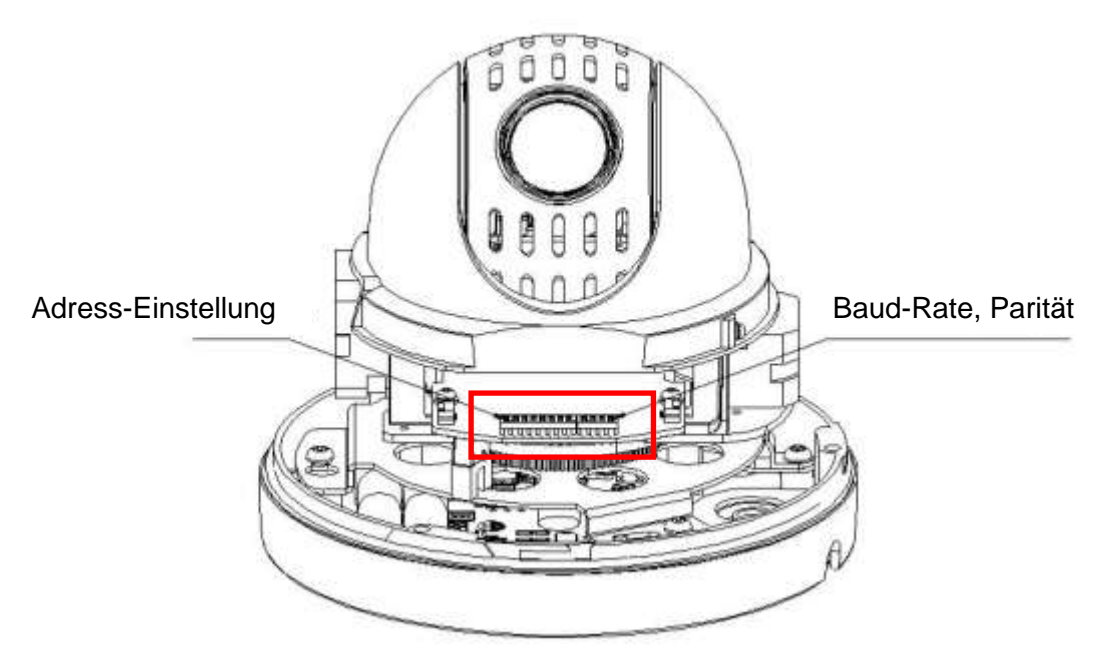

# **Adress-Einstellung:**

 $1 \ 2 \ 3 \ 4 \ 5 \ 6 \ 7 \ 8$ **Address** 

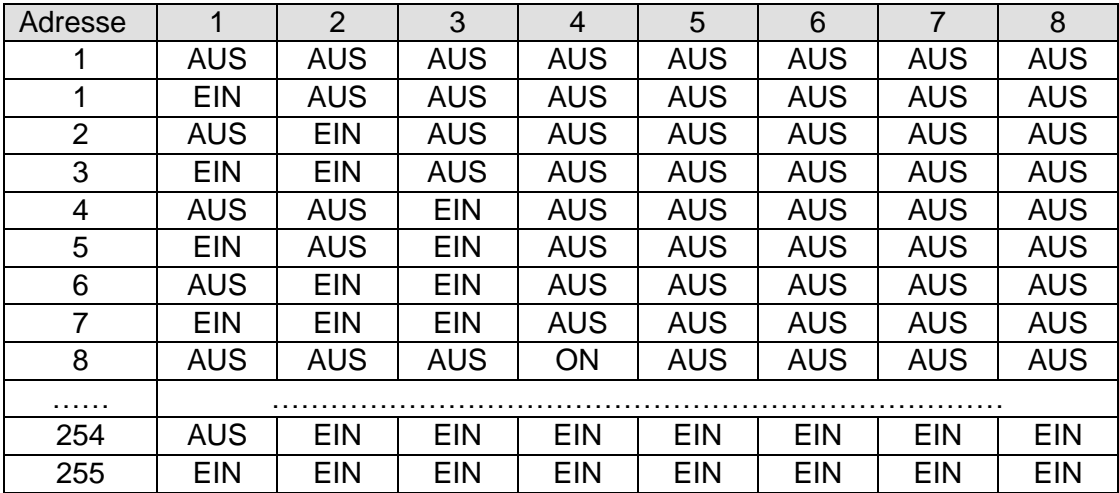

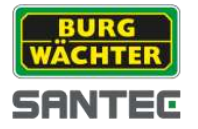

## **Baud Rate und Parität:**

 $1|2|3|4$ **Baud Parity** 

Einstellung der Baud Rate (Schalter 1 und 2):

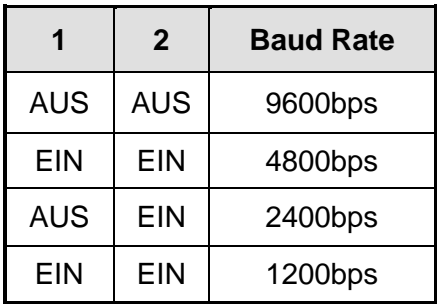

Einstellung der Parität (Schalter 3 und 4):

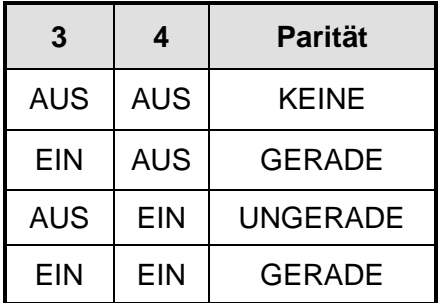

Ab Werk sind folgende Werte standardmäßig eingestellt:

Adresse: 1 Baud Rate: 9600 Parität: Keine

Wenn Sie die Einstellung der Dip-Schalter ändern, müssen Sie anschließend die Kamera neu starten.

Bitte stellen Sie sicher, dass die Einstellungen (Adresse, Baud Rate, Parität) des über RS-485 angeschlossenen Geräts mit der Kamera übereinstimmen.

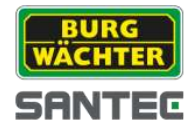

# **6. Installation**

Die Kamera ist zur Decken- oder Wandmontage geeignet. Stellen Sie sicher, dass der Untergrund stabil genug ist, das Gewicht der Kamera zu tragen. AusSicherheitsgründen wird empfohlen, dass der Untergrund mindestens das 8fache Gewicht der Kamera tragen könnte.

Eventuelle Dip-Schalter Einstellungen sollten vor der Montage vorgenommen werden (siehe Kapitel 4).

- Entfernen Sie die Gehäuseabdeckung (siehe Kapitel 4).  $\bullet$
- $\bullet$ Mit der beiliegenden Bohrlochschablone können Sie die Bohrlöcher platzieren. Mit Dübeln, Unterlegscheiben und Schrauben befestigen Sie den Gehäuseboden an der Decke/Wand.
- Das Kabel mit den einzelnen Anschlusskabeln kann entweder seitlich durch die  $\bullet$ Aussparung am Gehäuse oder unterhalb des Gehäuses (weiteres Bohrloch erforderlich) geführt werden.
- Setzen Sie anschließend die Gehäuseabdeckung wieder auf (siehe Kapitel 4).

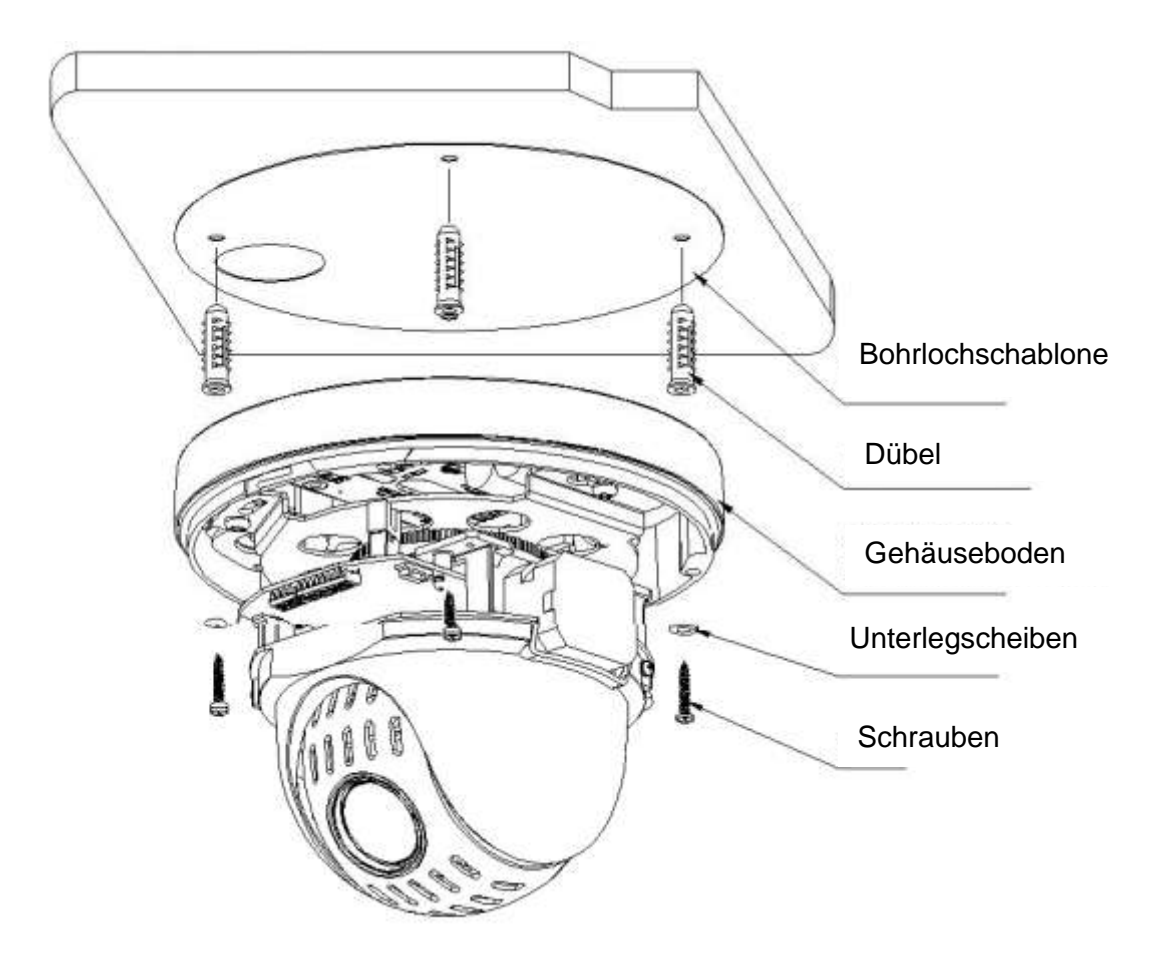

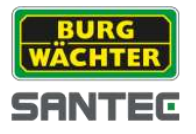

# **7. Selbst-Test**

Wenn Sie die Kamera erstmalig in Betrieb nehmen oder auf die Werkseinstellungen zurück gesetzt haben, führt die Kamera einen Selbst-Test durch. Die folgende Anzeige wird für max. 4 Minuten eingeblendet:

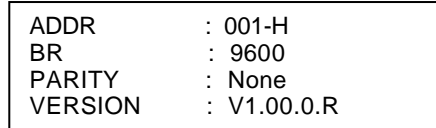

Sie können die Selbst-Test Anzeige vor Ablauf der 4 Minuten ausblenden, indem Sie einen beliebigen Befehl ausführen.

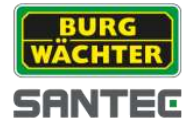

# **8. Technische Daten**

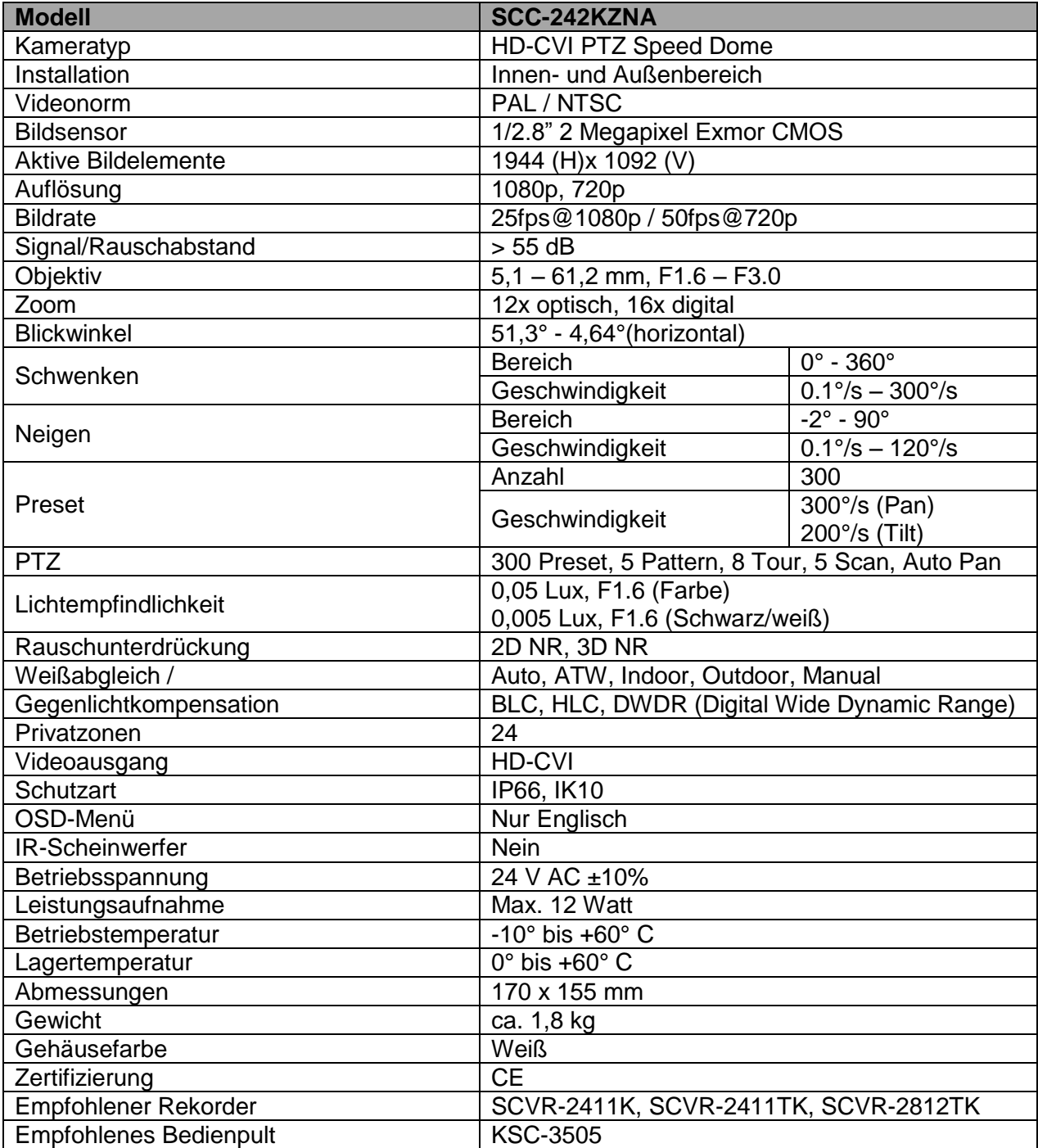

Irrtum und technische Änderungen vorbehalten.

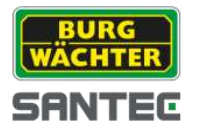

### **Teil II: Kamera-Konfigurationen über einen angeschlossenen Rekorder**

### **1. Einleitung**

An der Kamera können direkt keine Einstellungen oder Konfigurationen vorgenommen werden (mit Ausnahme der Dip-Schalter; siehe Teil I Kapitel 4). Alle Kamera-Einstellungen werden über den angeschlossenen HD-CVI Rekorder vorgenommen.

Empfohlene SANTEC HD-CVI Rekordermodelle:

- SCVR-2411K  $\bullet$
- SCVR-2411TK
- SCVR-2812TK  $\bullet$

Schließen Sie die Kamera, eine Maus und einen Monitor an den Rekorder an.

Hinweis:

Die im Folgenden beschriebenen Einstellungen wurden mit einem SANTEC HD-CVI Rekorder SCVR-2411K vorgenommen und dienen beispielhaft für die anderen Rekordermodelle.

### **2. Aufrufen des PTZ-Steuermenüs**

Loggen Sie sich am Rekorder mit Ihrem Benutzernamen und Passwort ein.

Wenn Sie sich in der Live-Ansicht befinden (egal, ob in der Mehrfachansicht oder im Vollbild eines Kanals), können Sie durch Klicken mit der rechten Maustaste das Schnellmenü öffnen.

Über den Menü-Punkt "PTZ" gelangen Sie zum PTZ-Steuermenü der Dome-Kamera.

Wenn Sie mit der linken Maustaste wieder ins Live-Bild klicken, wird das Schnellmenü wieder geschlossen.

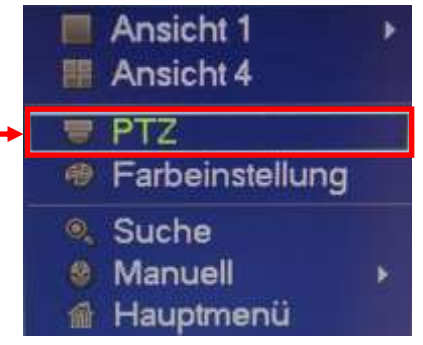

Wenn Sie auf "PTZ" klicken, erscheint folgendes PTZ-Steuermenü:

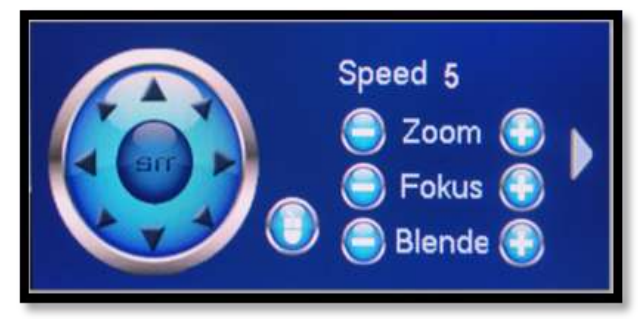

### **Speed:**

Hier können Sie die Geschwindigkeit der PTZ-Bewegung einstellen (1-8). Klicken Sie hierzu in das Speed-Zahlenfeld und geben Sie über die sich öffnende virtuelle Tastatur den gewünschten Geschwindigkeitswert ein. Alternativ können Sie die Geschwindigkeit auch über das OSD-Menü einstellen (siehe Kapitel 4.4):

*Function Setting → Auto Pan → Pan Speed* 

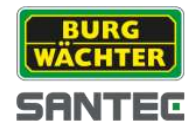

### **Zoom, Fokus, Blende:**

Über die jeweiligen Plus- und Minustasten können Sie den Zoomfaktor, den Schärfe und die Blende einstellen.

## **PTZ Richtung:**

Sie können die PTZ-Steuerung für 8 Richtungen (=8 Pfeile) vornehmen, indem Sie auf die jeweilige Pfeiltaste klicken.

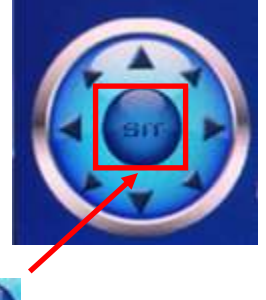

### **Zoom-Bereich auswählen:**

In der Mitte der Richtungspfeile befindet sich eine Taste zum Bereichs-Zoomen. Klicken Sie auf diese Taste. Ziehen Sie mit gedrückter linker Maustaste einen Bereich in das Bild und lassen Sie die Maustaste wieder los. Dieser Bereich wird dann mit bis zu 16-facher Geschwindigkeit heran gezoomt. Je kleiner Ihr ausgewählter Bereich, desto höher die Zoom-Geschwindigkeit.

Um zur Normalansicht wieder zurück zu kehren, gibt es 2 Möglichkeiten:

- 1. Klicken Sie auf die Minus-Zoom-Taste im PTZ-Steuermenü.
- 2. Benutzen Sie das Mausrädchen.

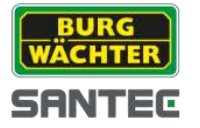

# **3. PTZ-Funktionen über das PTZ-Steuermenü**

# **3.1 OSD-Menü der PTZ-Kamera aufrufen**

- 1. Öffnen Sie das PTZ-Steuermenü wie in Kapitel 2 beschrieben.
- 2. Wenn Sie im PTZ-Steuermenü auf die Pfeiltaste am rechten Rand klicken, wird das Menüfenster wie folgt ausgeklappt (erweitert):

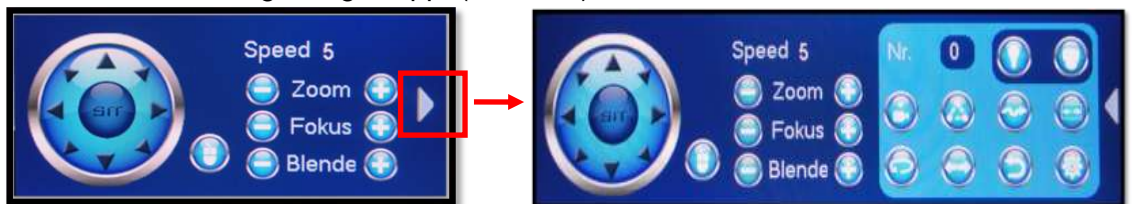

3. Klicken Sie auf das Symbol "Menü aufrufen", um das OSD-Menü für die PTZ Kamera aufzurufen.

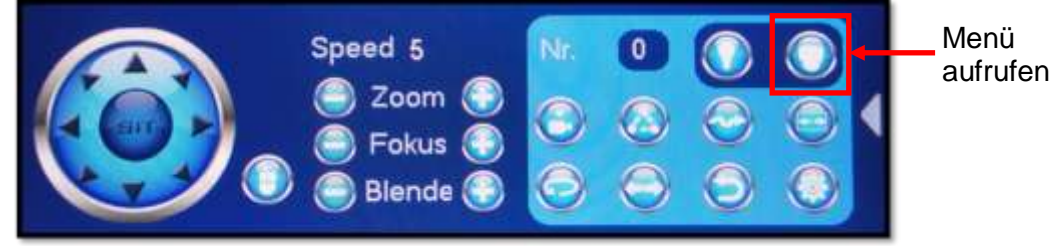

4. Im Videobild wird das Fenster "Menü Funktion" sowie das OSD-Menü eingeblendet.

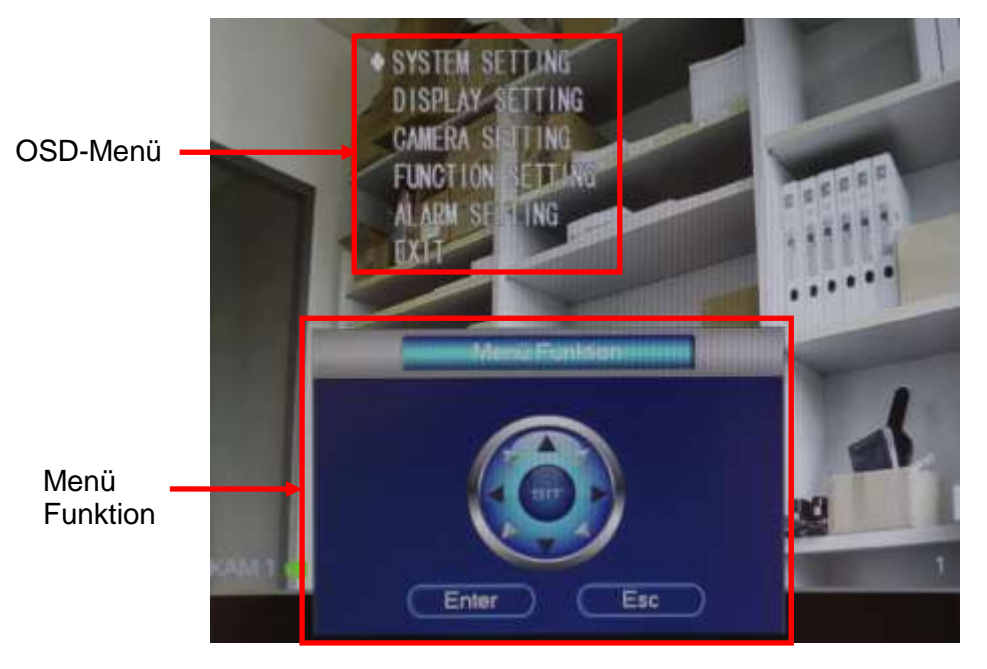

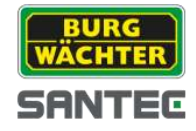

### Bedienung des OSD-Menüs über die "Menü Funktion":

Über die eingeblendete "Menü Funktion" bewegen Sie sich mit Hilfe der Pfeiltasten durch das OSD-Menü, indem Sie auf die entsprechenden Schaltflächen klicken.

#### Hinweis:

Ein direktes Anklicken der OSD-Menüpunkte mit der Maus ist nicht möglich, sondern die Auswahl erfolgt über die Pfeiltasten im Menü Funktion" Fenster.

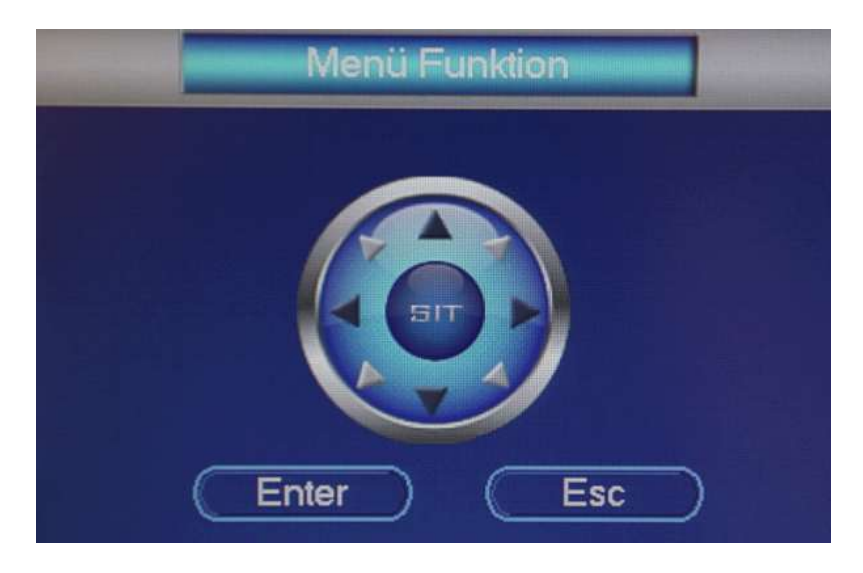

### Pfeil rauf/runter:

Hiermit blättern Sie nach oben/unten durch das Menü und können somit einen Menüpunkt ansteuern. Der jeweils angewählte Menüpunkt ist mit einer Raute vor dem Menüpunkt gekennzeichnet.

### Enter:

Klicken Sie auf "Enter", um den angesteuerten Menüpunkt auszuwählen. Es öffnet sich dann ein Untermenü (soweit vorhanden).

### Pfeil rechts/links:

Hiermit können Sie Werte einstellen.

### ESC:

Wenn Sie auf "ESC" klicken, wird das OSD-Menü ausgeblendet. Das "Menu Funktion" Fenster ist weiterhin eingeblendet. Um die "Menü Funktion" ebenfalls zu schließen, klicken Sie mit der rechten Maustaste ins Videobild.

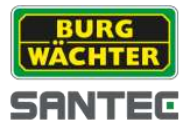

# **3.2. PTZ-Funktionen über das OSD-Menü**

Durch das OSD-Menü navigieren Sie über die "Menü Funktion" (siehe Kapitel 2).

Sie können einstellen, wie lange das OSD-Menü eingeblendet werden soll. Lesen Sie hierzu bitte Kapitel 4.4: *Function Setting Next Page Menu Idle*

Das OSD-Menü ist gegenwärtig nur in Englisch verfügbar. Es strukturiert sich wie folgt:

Hauptmenü:

- 1. System Setting (System-Einstellungen)
- 2. Display Setting (Anzeige-Einstellungen)
- 3. Camera Setting (Kamera-Einstellungen)
- 4. Function Setting (Funktions-Einstellungen)
- 5. Alarm Setting (Alarm-Einstellungen)
- 6. Exit (Beenden)

# **3.2.1 System Setting (System-Einstellungen)**

Steuern Sie mit den hoch/runter Pfeilen der "Menü Funktion" den Menüpunkt "System Setting" an. Dieser ist dann mit einer Raute gekennzeichnet. Bestätigen Sie Ihre Auswahl mit "Enter".

Mit den hoch/runter Pfeilen wählen Sie einen Untermenüpunkt an. Mit "Enter" wählen Sie ihn aus. Mit den links/rechts Pfeilen können Sie die Werte ändern (sofern vorhanden).

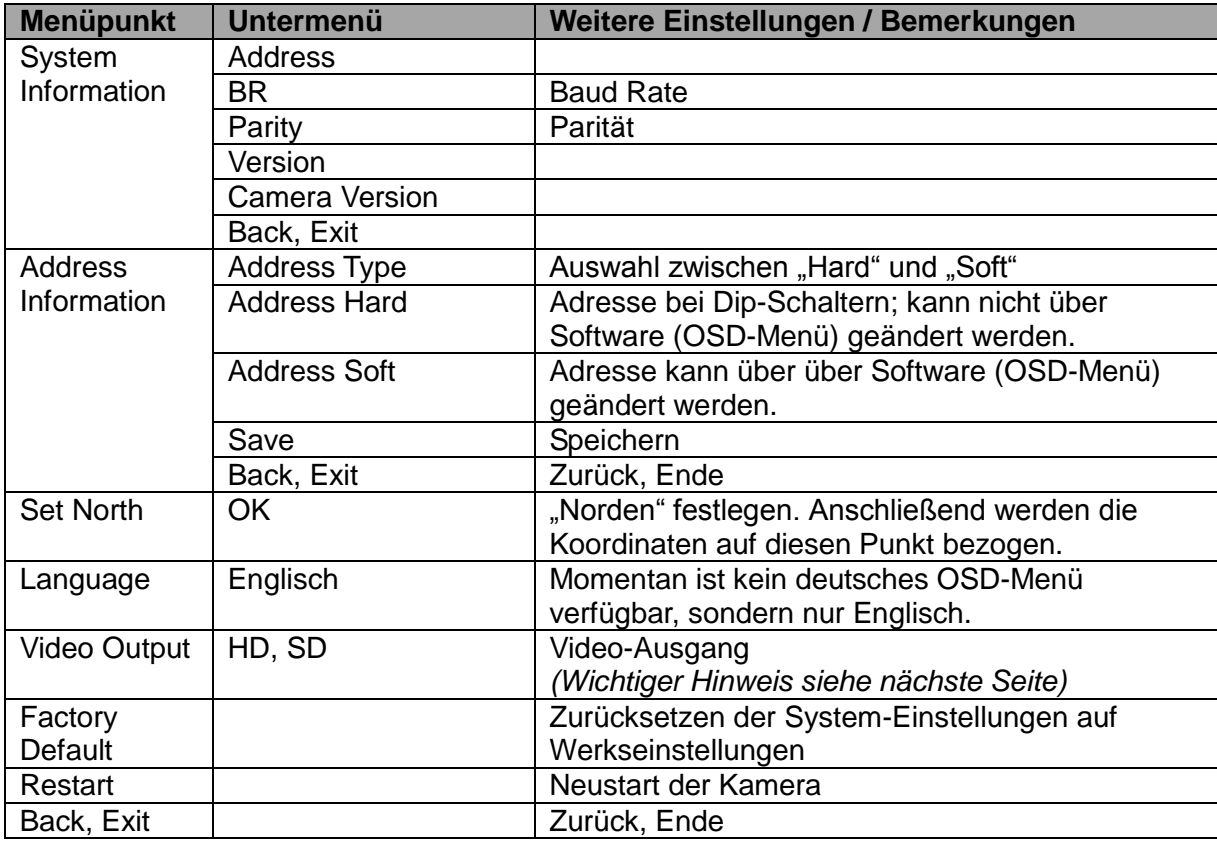

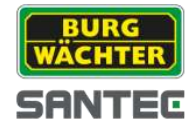

# **Wichtiger Hinweis zum Menüpunkt "Video Output: HD/SD":**

Es ist es möglich, den Video Output von HD-CVI (im OSD-Menü Auswahlpunkt "HD") auf 960H CVBS (analog) (im OSD-Menü Auswahlpunkt "SD") umzustellen. Wenn Sie dieses tun, beachten Sie bitte Folgendes:

Beim Umstellen dieses HD-CVI Domes von "HD" auf "SD" reagiert der Dome dann so, als ob er jetzt ein SD Dome wäre, also ein analoger Dome. Analoge Dome können grundsätzlich nicht über eine Koax-Leitung bzw. einen angeschlossenen Rekorder gesteuert werden, sondern nur über den RS-485 Anschluss. Das bedeutet, dass Sie ein externes RS-485 Gerät an den RS-485 Anschluss des Domes anschließen müssten, z.B. ein Steuerpult, um ihn bedienen zu können. So kann auch auf das OSD-Menü nur über das externe RS-485 Gerät zugegriffen werden. Wenn kein externes RS-485 Steuergerät vorhanden ist, können Sie den Dome nicht mehr von "SD" auf "HD" zurückstellen, da hierzu ein Zugriff auf das OSD-Menü notwendig ist.

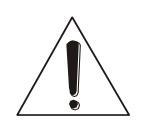

Aus diesem Grund sollte der Video Output auch nur dann auf SD (und somit auf analog) umgestellt werden, wenn dieses unbedingt erforderlich ist und wenn ein externes RS-485 Gerät zur Verfügung steht, da sonst keine Steuermöglichkeit, kein OSD-Zugriff und kein Zurücksetzen auf "HD" möglich ist.

# **3.2.2 Display Setting (Anzeige-Einstellungen)**

Steuern Sie mit den hoch/runter Pfeilen der "Menü Funktion" den Menüpunkt "Display Setting" an. Dieser ist dann mit einer Raute gekennzeichnet. Bestätigen Sie Ihre Auswahl mit "Enter".

Mit den hoch/runter Pfeilen wählen Sie einen Untermenüpunkt an. Mit "Enter" wählen Sie ihn aus. Mit den links/rechts Pfeilen können Sie die Werte ändern (sofern vorhanden).

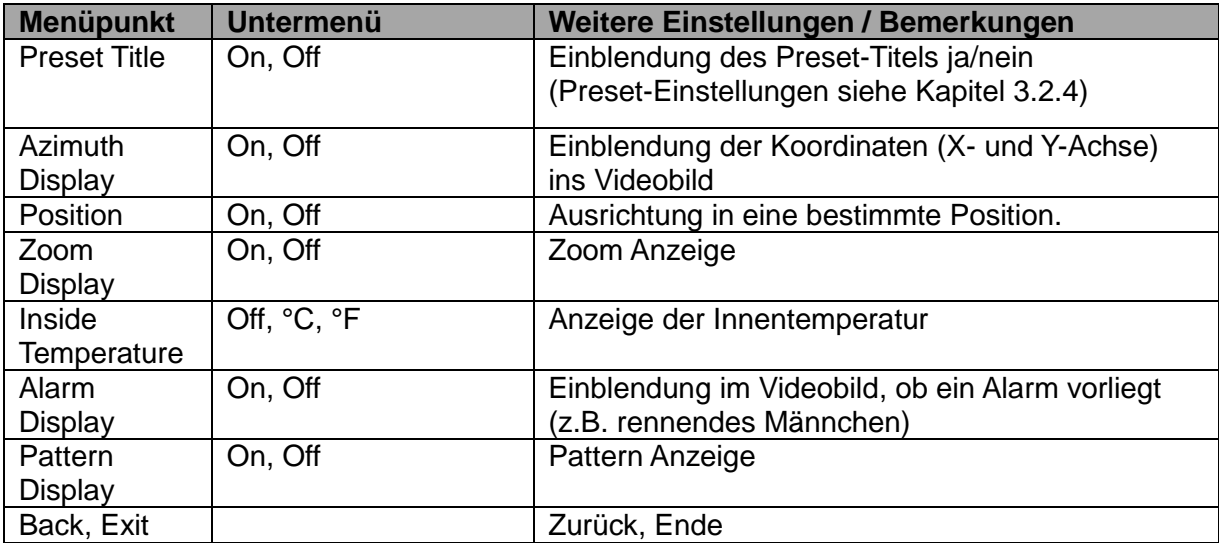

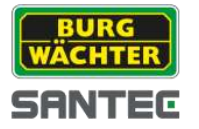

# **3.2.3 Camera Setting (Kamera-Einstellungen)**

Steuern Sie mit den hoch/runter Pfeilen der "Menü Funktion" den Menüpunkt "Camera Setting" an. Dieser ist dann mit einer Raute gekennzeichnet. Bestätigen Sie Ihre Auswahl mit "Enter".

Mit den hoch/runter Pfeilen wählen Sie einen Untermenüpunkt an. Mit "Enter" wählen Sie ihn aus. Mit den links/rechts Pfeilen können Sie die Werte ändern (sofern vorhanden).

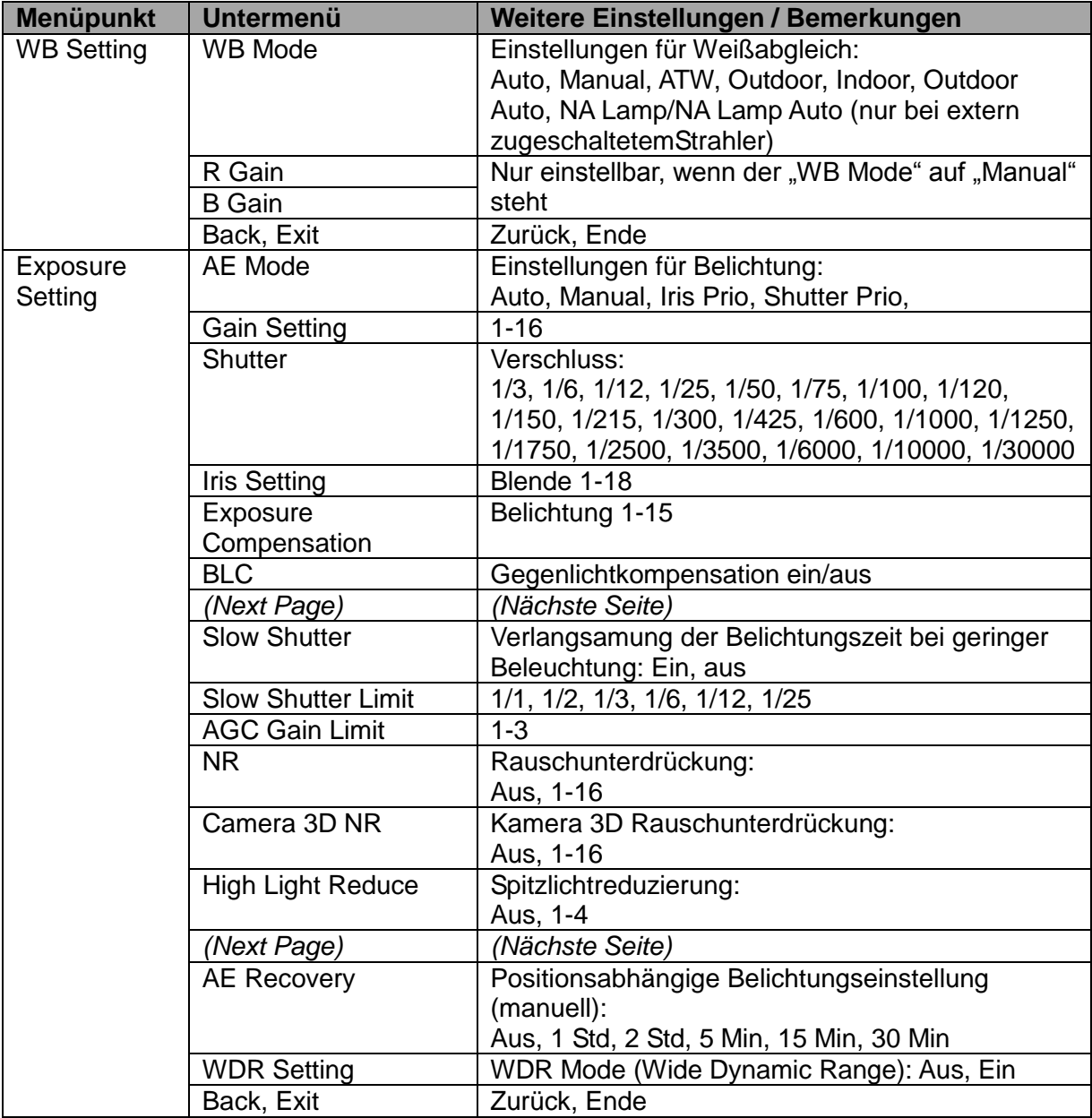

(Fortsetzung nächste Seite)

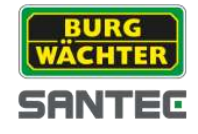

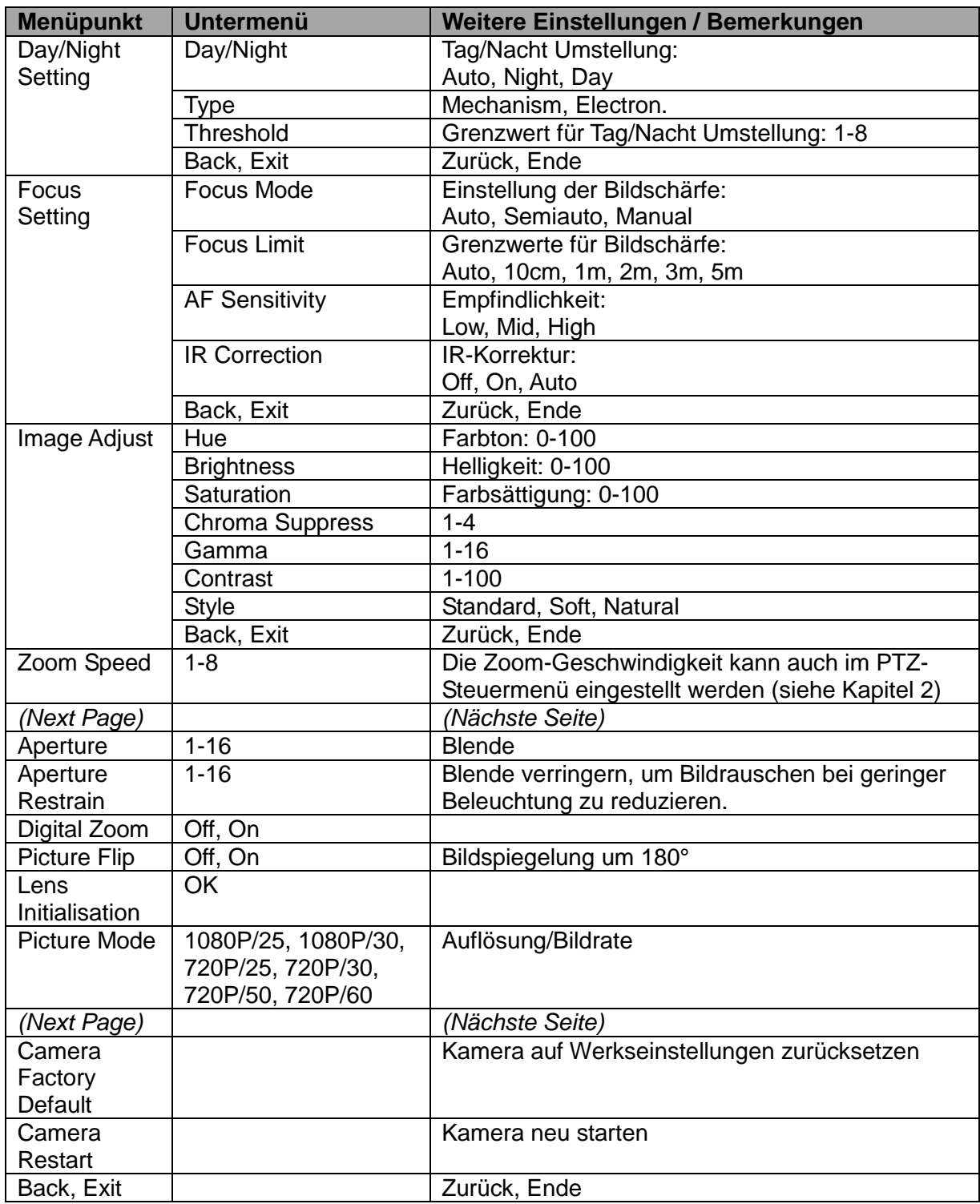

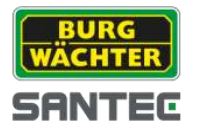

# **3.2.4 Function Setting (Funktions-Einstellungen)**

Steuern Sie mit den hoch/runter Pfeilen der "Menü Funktion" den Menüpunkt "Function Setting" an. Dieser ist dann mit einer Raute gekennzeichnet. Bestätigen Sie Ihre Auswahl mit "Enter".

Mit den hoch/runter Pfeilen wählen Sie einen Untermenüpunkt an. Mit "Enter" wählen Sie ihn aus. Mit den links/rechts Pfeilen können Sie die Werte ändern (sofern vorhanden).

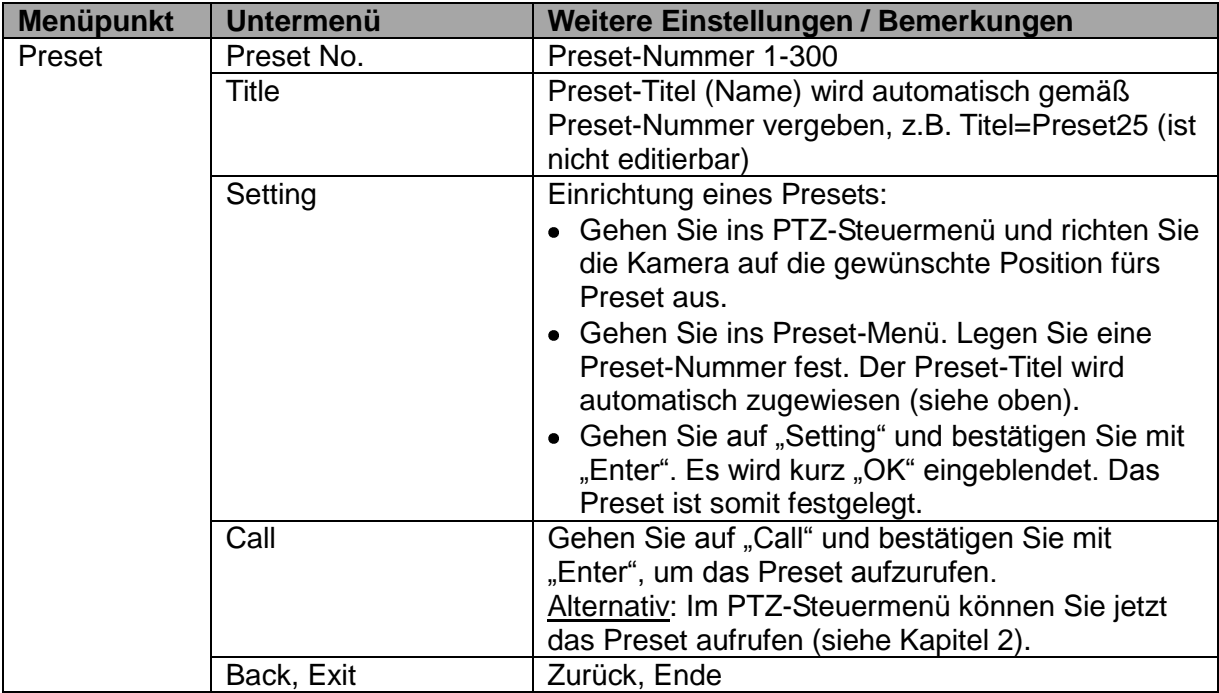

(Fortsetzung nächste Seite)

Besonderheiten bei der Verwendung des PELCO Protokolls:

Wenn Sie den Dome über ein externes Steuergerät via RS-485 Anschluss steuer (z.B. Bedienpult KSC-3505) und dabei das PELCO Protokoll verwenden, gelten folgende Besonderheiten bei der Einrichtung von Presets:

Call Preset (Preset aufrufen):

 $\bullet$ 

 $\bullet$ 

- Preset 28 oder 95: Aufrufen des OSD-Menüs  $\bullet$ 
	- Preset 29 oder 99: Aufrufen der Scan-Funktion
- Preset 24 oder 81: Aufrufen der Pattern-Funktion  $\bullet$
- Preset 25 oder 82: Aufrufen der Tour-Funktion  $\bullet$ 
	- Preset 30 oder 96: Scan oder Pattern stoppen.
	- Preset 31 oder 83: Dome-Schwenken starten
- $\bullet$ • Preset 33: 180° Schwenken des Domes
- 
- Preset 34: Dome-Position als null festlegen (Ausgangsposition).
- Set Preset (Preset einrichten):
	- Preset 26 oder 92: Linken Scan-Bereich festlegen.  $\bullet$
	- Preset 27 oder 93: Rechten Scan-Bereich festlegen.  $\bullet$
	- Preset 22 oder 79: Aufnahme starten.  $\bullet$
	- Preset 23 oder 80: Aufnahme stoppen.

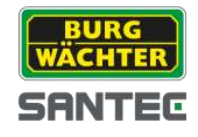

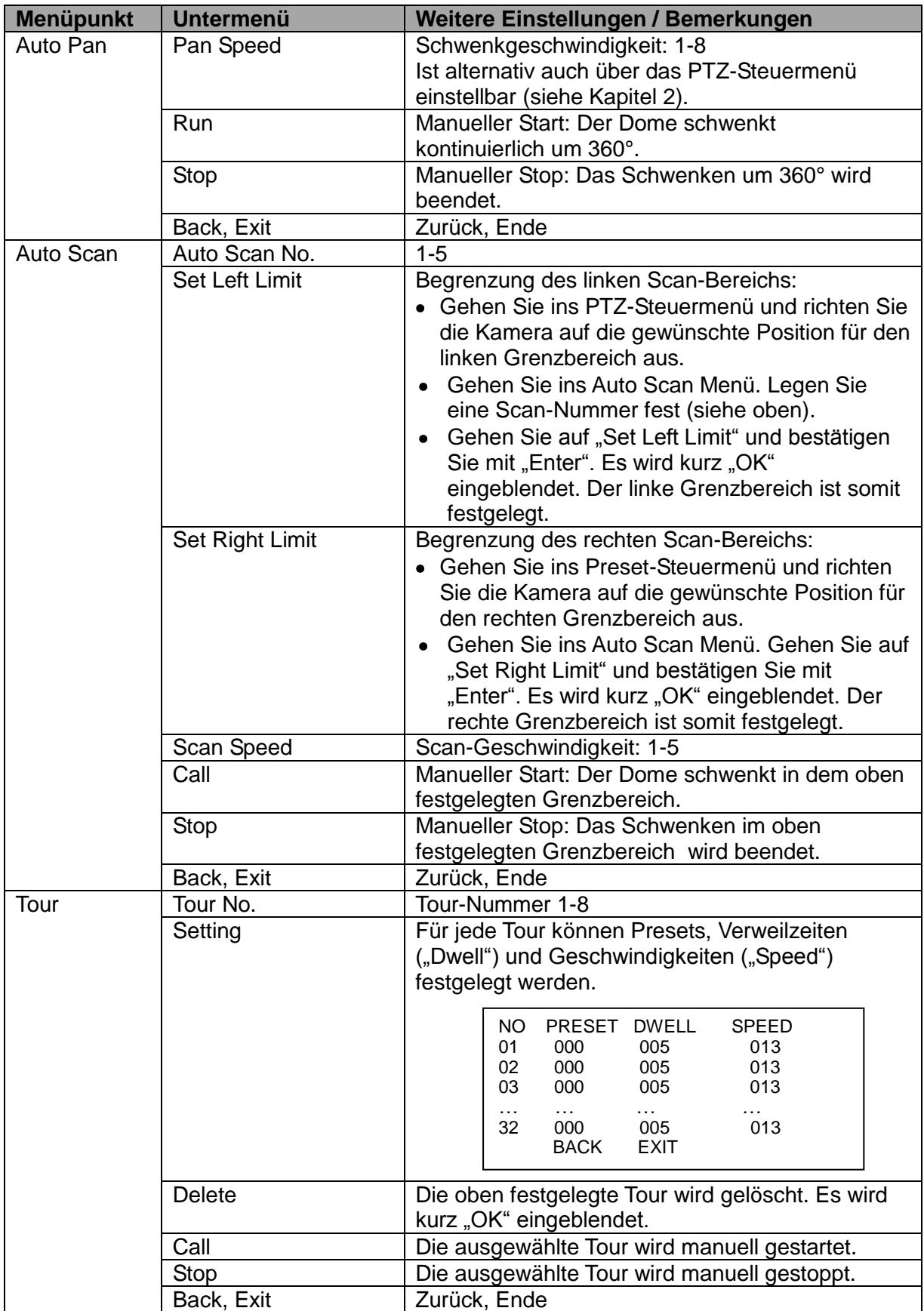

(Fortsetzung nächste Seite)

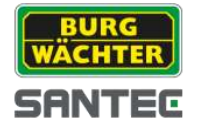

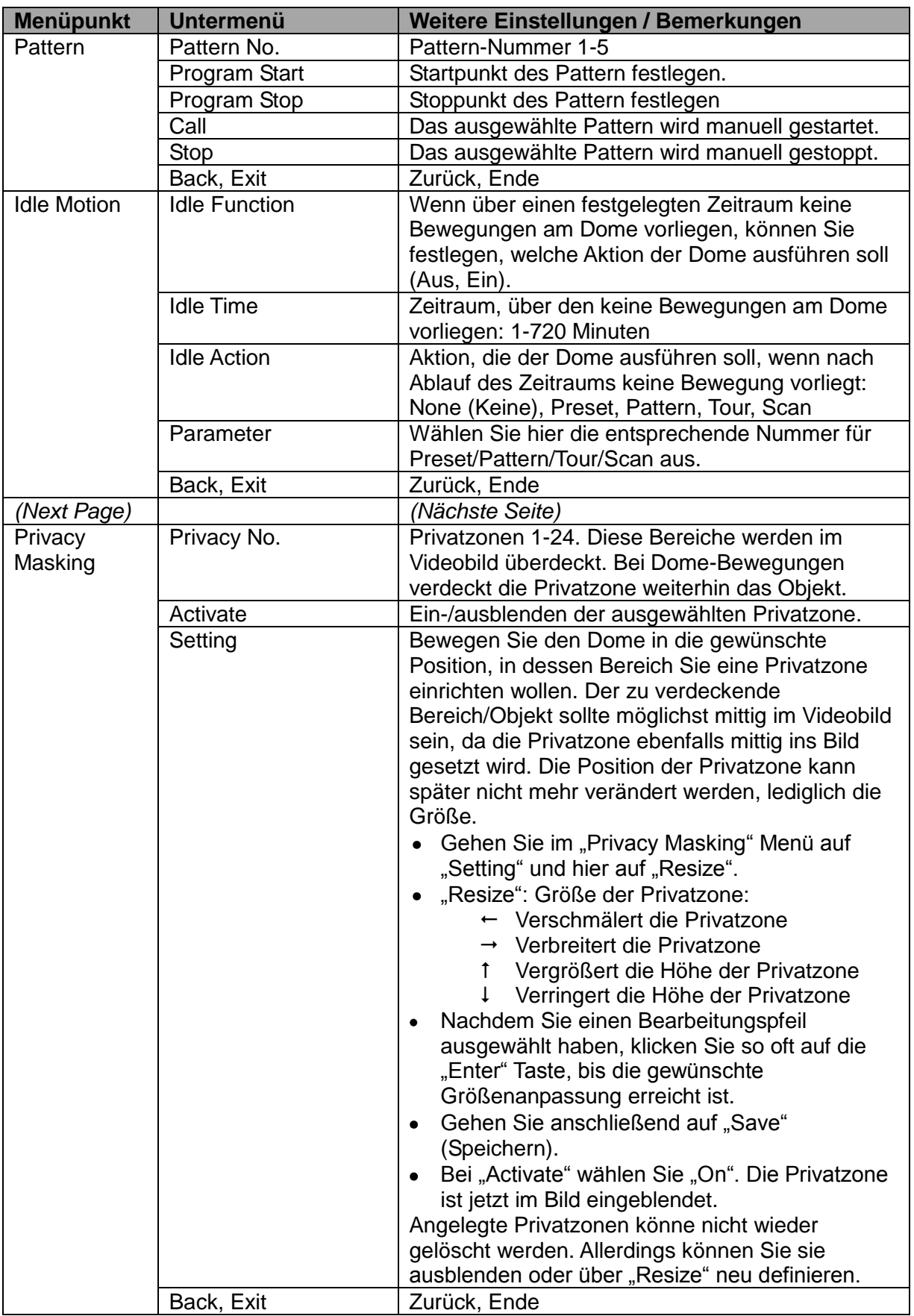

(Fortsetzung nächste Seite)

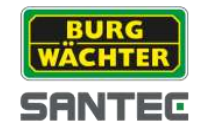

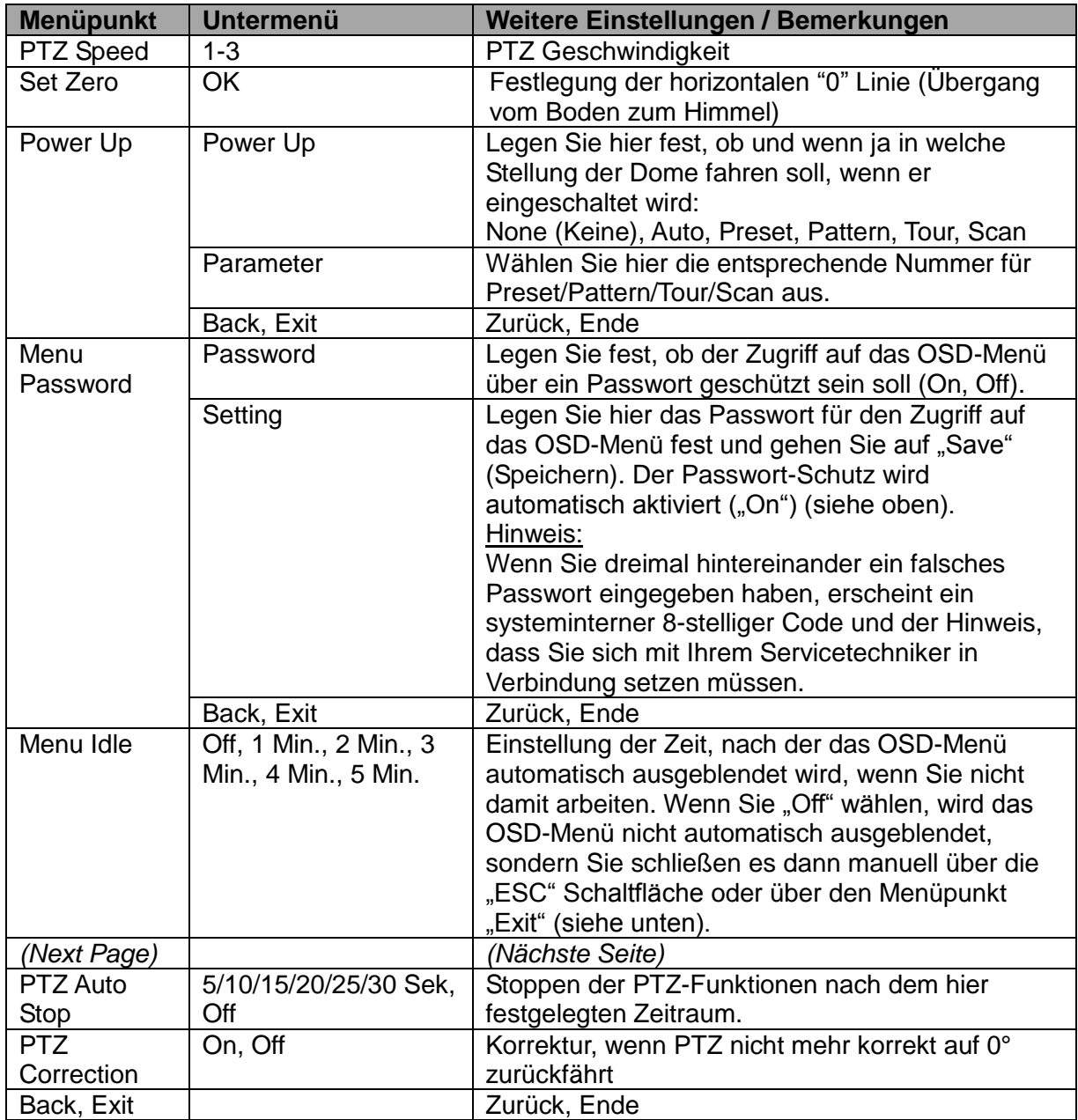

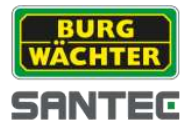

# **3.2.5 Alarm Setting (Alarm-Einstellungen)**

Steuern Sie mit den hoch/runter Pfeilen der "Menü Funktion" den Menüpunkt "Alarm Setting" an. Dieser ist dann mit einer Raute gekennzeichnet. Bestätigen Sie Ihre Auswahl mit "Enter". Mit den hoch/runter Pfeilen wählen Sie einen Untermenüpunkt an. Mit "Enter" wählen Sie ihn aus. Mit den links/rechts Pfeilen können Sie die Werte ändern (sofern vorhanden).

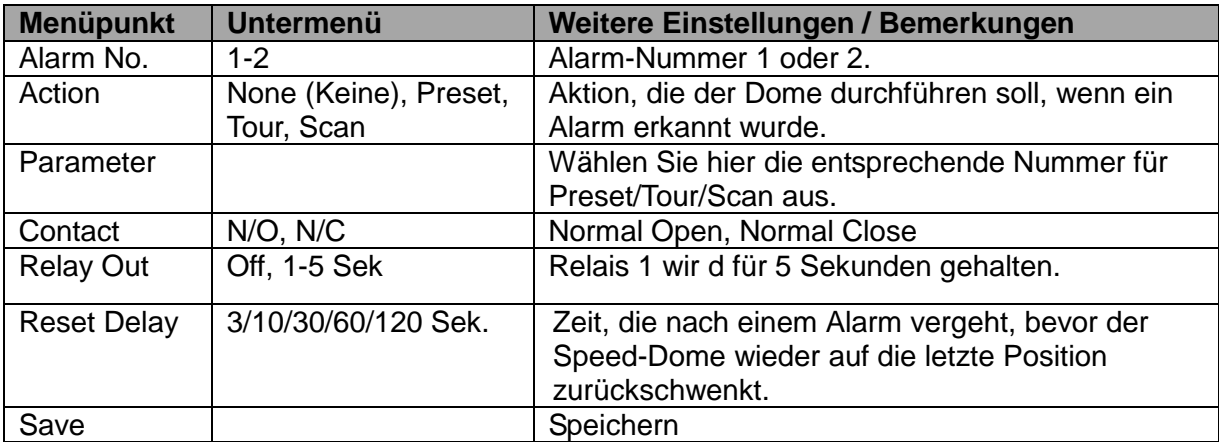

## **3.2.6 Exit (Ende)**

Steuern Sie mit den hoch/runter Pfeilen der "Menü Funktion" den Menüpunkt "Exit" an. Dieser ist dann mit einer Raute gekennzeichnet. Bestätigen Sie Ihre Auswahl mit "Enter". Das OSD-Menü wird geschlossen (ausgeblendet).

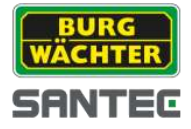

# **3.3 Weitere PTZ-Funktionen über das PTZ-Steuermenü**

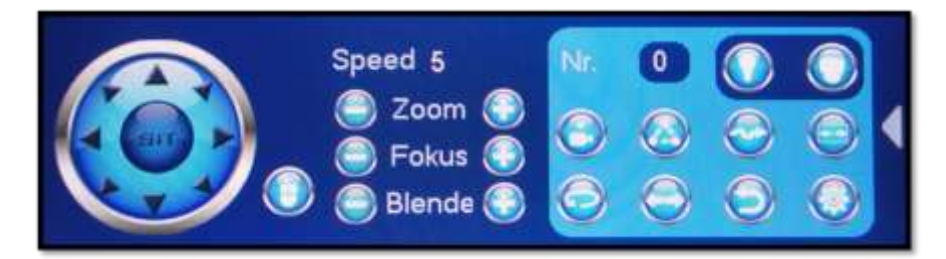

Im PTZ-Steuermenü finden Sie folgende weitere PTZ-Funktionen:

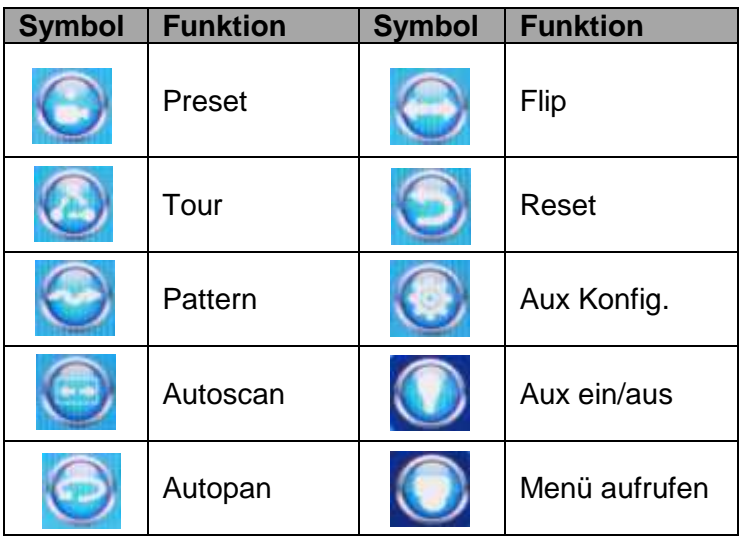

Durch Klicken auf eines der Symbole (z.B. Autoscan) wird dieser Befehl ausgeführt (muss zuvor eingerichtet worden sein). Lesen Sie hierzu auch die entsprechenden Abschnitte in Kapitel 3.2.4.

Erläuterungen zu "Aux Konfig." und "Aux ein/aus" finden Sie in den beiden folgenden Kapiteln.

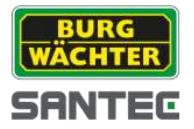

# **3.3.1 Aux Konfiguration**

### Hinweis:

Die folgenden Einstellungen können auch über das OSD-Menü vorgenommen werden (siehe Kapitel 3.2.4).

Klicken Sie auf das Aux Konfigurations-Symbol. Das folgende Menüfenster öffnet sich:

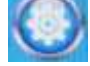

### **Preset:**

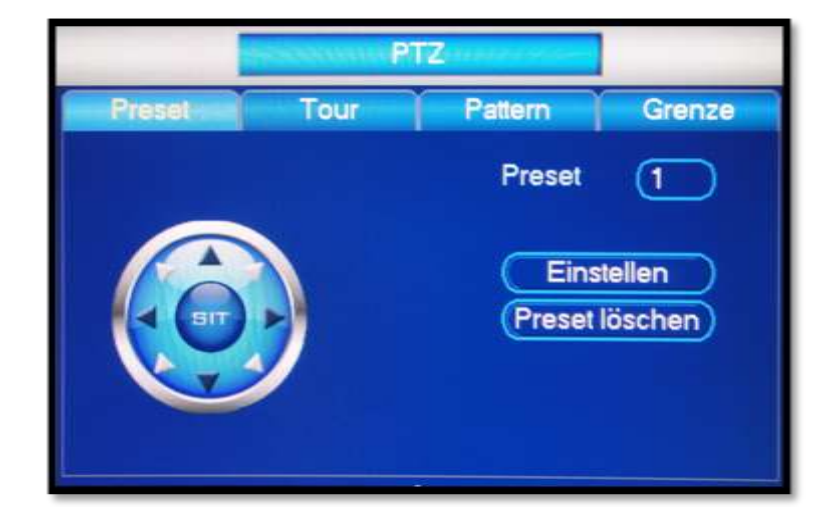

- Für die Preset-Einstellung stehen Ihnen die Richtungspfeile zu Verfügung, um die  $\bullet$ Kamera in die gewünschte Position zu bringen.
- Geben die gewünschte Nummer für dieses Preset ein.  $\bullet$
- Speichern Sie die Einstellung, indem Sie auf "Einstellen" klicken.
- Über "Preset löschen" können Sie Ihre Eingabe rückgängig machen.

### **Tour:**

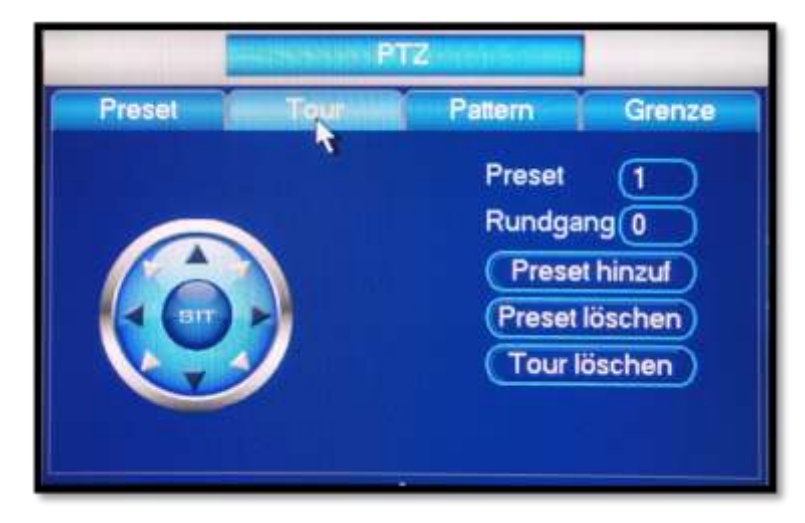

- Für die Tour-Einstellung stehen Ihnen die Richtungspfeile zu Verfügung, um die Kamera in die gewünschte Position zu bringen.
- Geben die gewünschte Nummer für das Preset und diese Tour ein.
- Speichern Sie die Einstellung, indem Sie auf "Preset hinzufügen" klicken.
- Über "Preset löschen" bzw. "Tour löschen" können Sie Ihre Eingabe rückgängig  $\bullet$ machen.

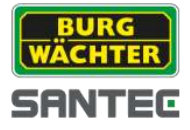

## **Pattern:**

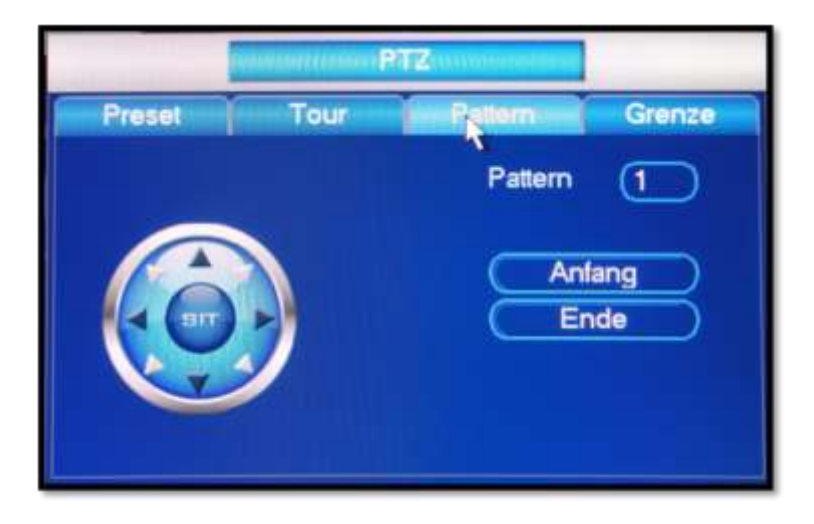

- Für die Pattern-Einstellung stehen Ihnen die Richtungspfeile zu Verfügung, um die  $\bullet$ Kamera in die gewünschte Position zu bringen.
- Geben die gewünschte Nummer für das Pattern ein.  $\bullet$
- Klicken Sie auf "Anfang" bzw. "Ende.  $\bullet$

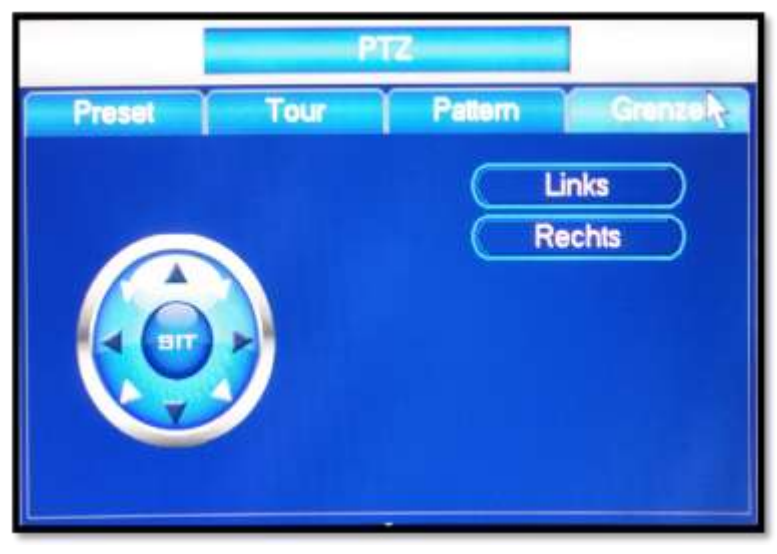

### **Grenze:**

Für die Grenze-Einstellung stehen Ihnen die Richtungspfeile zu Verfügung, um für die Kamera die Abgrenzung nach links bzw. rechts festzulegen.

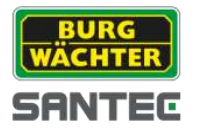

# **3.3.2 Aux ein/aus**

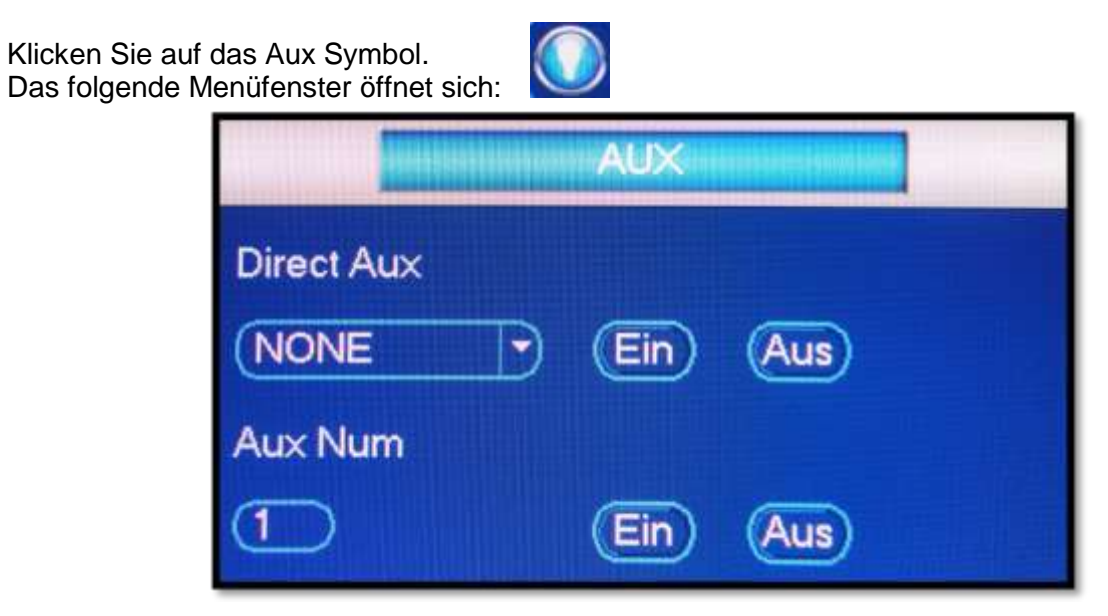

Die hier definierten Optionen hängen vom gewählten Protokoll ab. Die "Aux Num" entspricht der Aux Ein/Aus-Taste des Dekoders.

Bedienungsanleitung SCC-242KZNA

# **Notizen:**

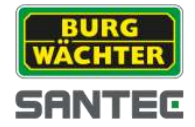

Ihr Fachhändler:

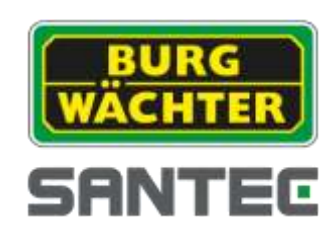

www.santec-video.com